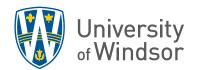

## Brightspace Quick Reference Guide

Brightspace log in: <a href="https://brightspace.uwindsor.ca/">https://brightspace.uwindsor.ca/</a>

| Getting a Course Site                                                                         | Make Course Available                                                  |
|-----------------------------------------------------------------------------------------------|------------------------------------------------------------------------|
| Courses Sites are automatically produced when:                                                | On course homepage in Course Properties                                |
| A course is listed in UWinsite Student                                                        | widget, click the <b>Active/Inactive</b> toggle in                     |
| <ul> <li>You are assigned as instructor of record</li> </ul>                                  | Course Status widget to <b>Active</b>                                  |
| ** Note: Updating may take up to 24 hours **                                                  |                                                                        |
| Course Start Date                                                                             | Change Course Banner Image                                             |
| Make sure that the start date is appropriate for                                              | Click "" on the left side of the banner image                          |
| when you want your course available.                                                          | Click Change Image                                                     |
| Course Tools > Course Admin                                                                   | Enter key word(s) in search bar and click                              |
| Click Course Offering Information                                                             | magnifying glass icon                                                  |
| Scroll down to Start date                                                                     | Use this Image                                                         |
| Add GA/ TA, support staff                                                                     | Edit Nav bar                                                           |
| In Nav Bar, select Course Tools > Class List                                                  | Click on "" in Nav Bar                                                 |
| Add Participants > Add Existing Users                                                         | Customize Nav Bar                                                      |
| Enter first name, last name, student number,                                                  | Click Yes! I'll work with a copy of the navbar                         |
| or UWin ID in the search bar                                                                  | Click <b>X</b> to remove from Nav Bar, click <b>Add</b>                |
| Check box on left and select role of right                                                    | <b>Links</b> to add                                                    |
| Click Enrol Select users to complete                                                          | Save and Close                                                         |
| Add Announcement                                                                              | Download a Class List                                                  |
| Click on <b>Announcement</b> s in Nav bar                                                     | Select <b>Grades</b> in Nav Bar                                        |
| Click on New Announcement                                                                     | Click Export                                                           |
| Add Headline and Content                                                                      | Select info want included, uncheck all grade                           |
| Click <b>Publish</b> to post to home page and email                                           | items                                                                  |
| All students will receive the email unless they                                               | Export to CSV or Export to Excel                                       |
| have that notification turned off                                                             | Click Download                                                         |
| Send Email to Students                                                                        | Upload a file                                                          |
| <ul> <li>In Nav Bar, select Course Tools &gt; Class List</li> </ul>                           | In Nav Bar select Content                                              |
| Select Email Classlist                                                                        | Add a module                                                           |
| Select Send Email                                                                             |                                                                        |
|                                                                                               | Upload/Create > Upload files > My     Computer                         |
| <ul><li>Add message</li><li>Click <b>Send</b> to complete</li></ul>                           | <ul><li>Computer</li><li>Upload, find files and click Add</li></ul>    |
| ·                                                                                             |                                                                        |
| Copy Material from Other Course                                                               | Activate Microsoft Teams                                               |
| In Nav Bar click Course Tools > Course Admin     In Nav Bar click Course Tools > Course Admin | Login to MS Teams     Click on the Teams to be in the right means will |
| Import/ Export/ Copy Components                                                               | Click on the <b>Teams</b> tab in the right menu rail                   |
| Copy components from another Org Unit                                                         | Find your course                                                       |
| Click on <b>Search for offering</b> and search for                                            | Click on <b>Activate</b> to allow students to access                   |
| course to copy from                                                                           | it                                                                     |
| Copy All Components or Select Components                                                      |                                                                        |
| and proceed through the selection prompts                                                     |                                                                        |
| Finish                                                                                        |                                                                        |

## Create Assignment Add Gradebook Column/Item Gradebook Items can be automatically Click **Assignments** in Nav Bar Click **New Assignment** created when creating an assessment in the Enter a Name, Due Date, Number of Points, assessment tool by selecting Add to **Instructions** and include any attachments Gradebook when creating. To add a column independently: Expand Availability Dates and Conditions and add Start Date and End Date (when students In Nav bar click **Grades** can no longer access the assignment). Manage Grades tab Expand **Submission and Completion** select Click New > Item **Submission Type** and the options that appear Click appropriate grade item type beneath Enter Name, Maximum Points and other Expand Evaluation and Feedback to add desired options rubric Click Save and Close Click **Hidden** toggle to make Visible Click Save and Close Grade in Gradebook Find Assessments to Grade On course home page, in Quick Eval widget, In Nav bar click Grades find assessment with red dot indicating Enter Grades tab unmarked assessments. Switch to Spreadsheet View button Click on assessment name to go to unmarked Enter grades in the appropriate cells assessment. Create Groups In Nav bar click Course Tools > Groups **New Category** Enter details as required Save

## Ask for Help!

Submit a Service Request by logging in at http://www.uwindsor.ca/brightspace/ticket

Request Help: <a href="https://www.uwindsor.ca/Brightspace/ticket">https://www.uwindsor.ca/Brightspace/ticket</a>
Virtual Brightspace Dropin: <a href="https://www.uwindsor.ca/Brightspace/dropin">https://www.uwindsor.ca/Brightspace/dropin</a>

Training: <a href="https://ctl2.uwindsor.ca/workshops/145">https://ctl2.uwindsor.ca/workshops/145</a> Rev.2023.04.18